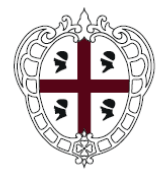

REGIONE AUTÒNOMA DE SARDIGNA REGIONE AUTONOMA DELLA SARDEGNA

#### **PRESIDENZA**

#### **Direzione generale della Centrale Regionale di Committenza (CRC RAS)**

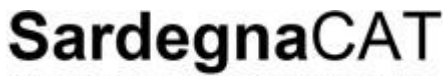

Centrale Regionale di Committenza

## **Manuale Imprese – Guida alle gare telematiche**

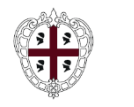

**Presidenza Direzione generale della Centrale Regionale di Committenza (CRC RAS)**

➢ **Risposta ad una Richiesta di Offerta**

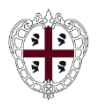

## **Moduli Negoziali – Accesso al Portale**

**Presidenza Direzione generale della Centrale Regionale di Committenza (CRC RAS)**

Per accedere al Portale SardegnaCAT inserire user ID e password negli appositi campi e cliccare su "Vai" oppure utilizzare una delle modalità di autenticazione alternative (SPID, TS-CSN o CIE).

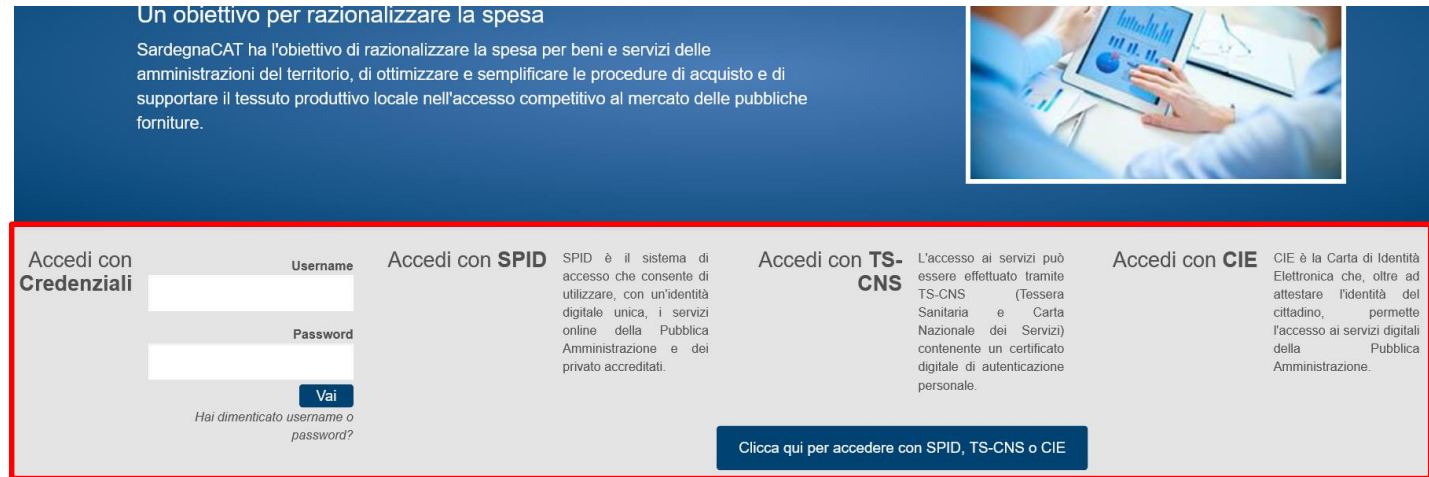

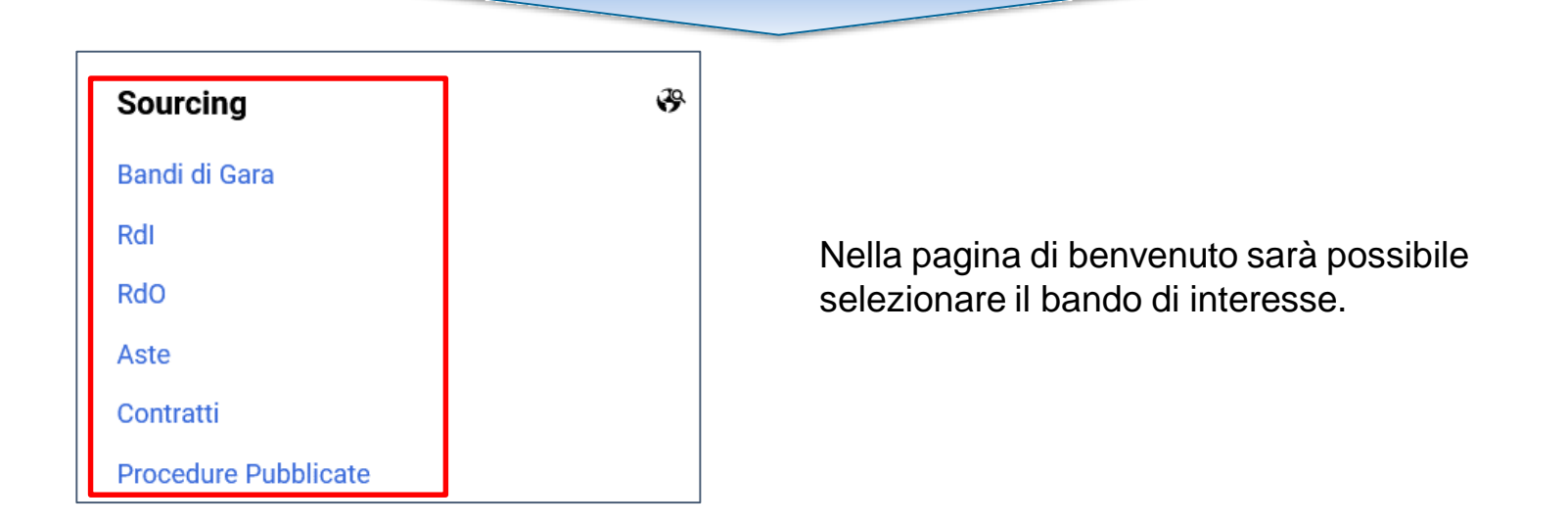

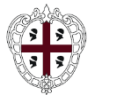

# **Moduli Negoziali – RdO: Dettagli**

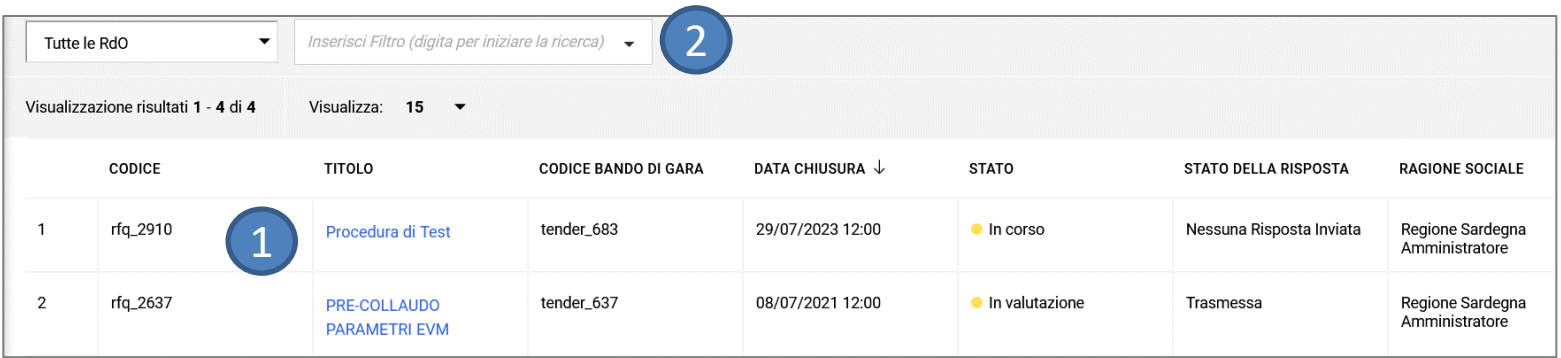

- All'interno dell'area ''**RdO**'' >> ''**Mie RDO''** è possibile visionare le Richieste di Offerta in cui il fornitore è coinvolto.
- Per partecipare ad una RdO selezionare l'oggetto RDO per il quale si è stati invitati (1);
- Per ricercare una particolare RdO, utilizzare la funzione **''Selezionare un Filtro''**(2).

**Configurazione**: consente di visionare i dettagli della RdO.

**Allegati Buyer**: consente di leggere gli allegati della RdO.

**Mia Risposta**: per esprimere interesse alla RdO e valorizzare le Buste di Risposta.

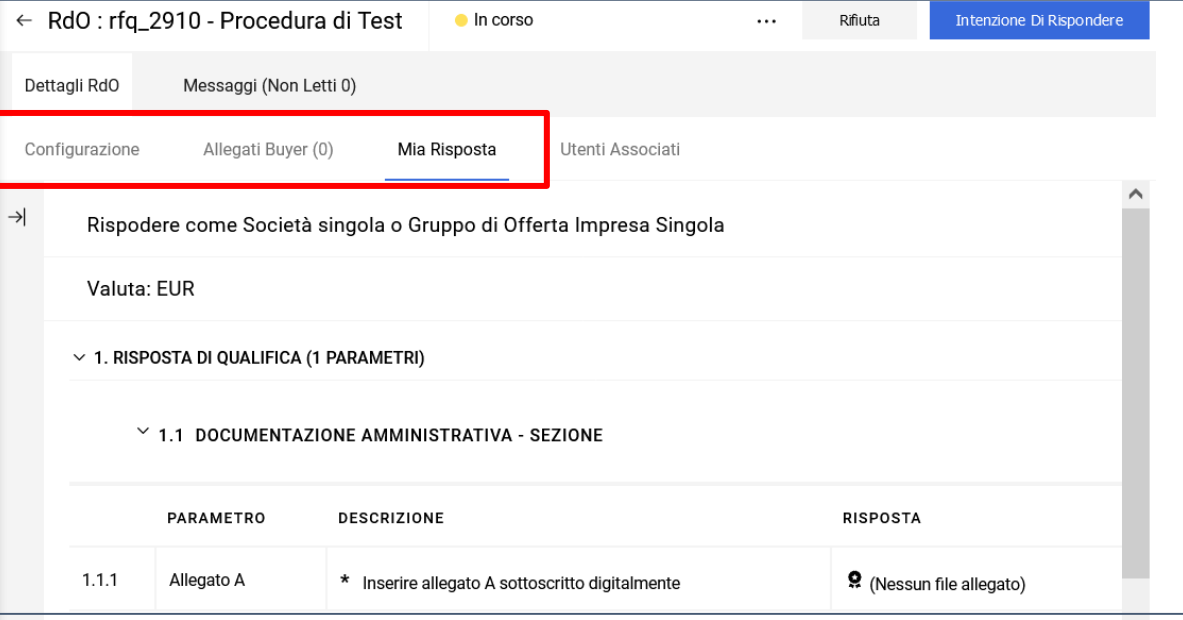

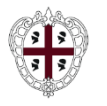

All'interno dell'area ''**Mia risposta**'' è possibile esprimere interesse o rifiutare la partecipazione ad una RdO. Per partecipare, cliccare su '**Intenzione di Rispondere**''.

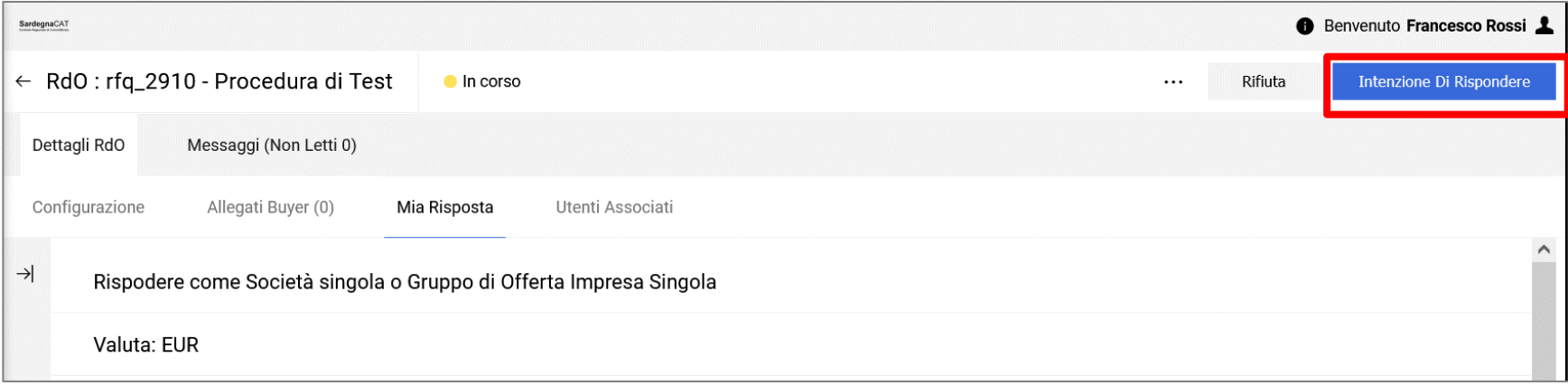

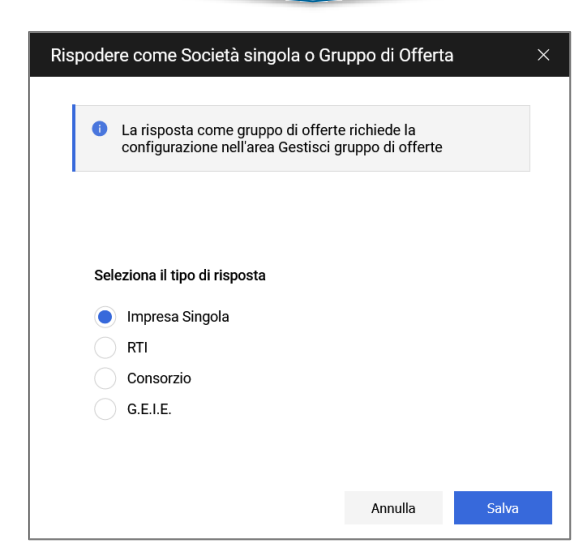

Qualora previsto dalla procedura di gara, il sistema richiederà innanzitutto di indicare se si intende partecipare alla procedura come Impresa singola o come RTI/Consorzio/GEIE dunque cliccare su ''Salva''

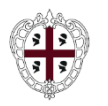

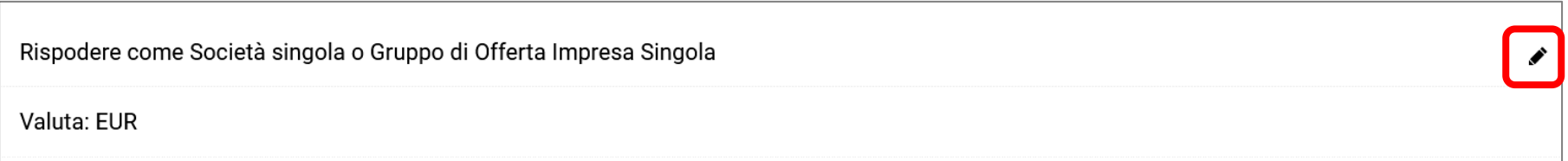

Per gestire la risposta relativa alla struttura del RTI cliccare il pulsante con la matita sopra evidenziato per accedere alla Gestione RTI.

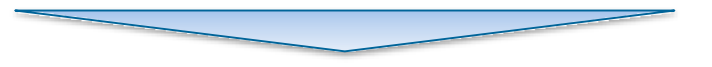

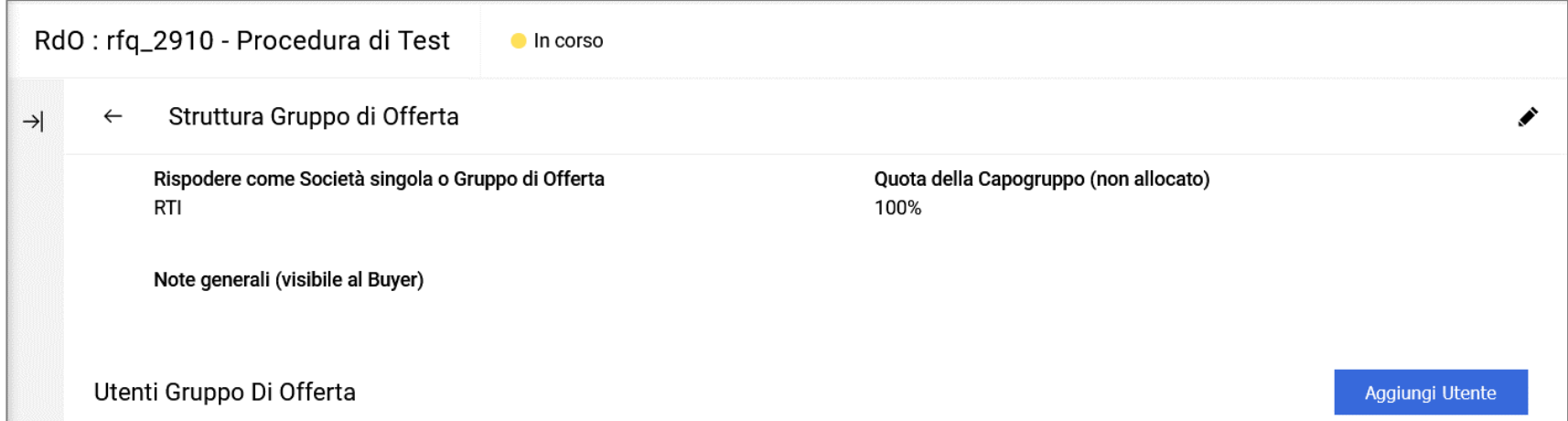

Nel caso di selezione della voce ''RTI'', ''Consorzio'' e ''G.E.I.E.'', cliccare su **Aggiungi Utente** per aggiungere l' Azienda partecipante al Raggruppamento, valorizzare tutti i campi obbligatori e cliccare **''Salva''**. Ripetere dunque le operazioni per tutte le Aziende del raggruppamento.

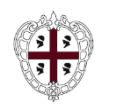

### **Moduli Negoziali – RdO: Gestione risposta Buste**

**Presidenza**

**Direzione generale della Centrale Regionale di Committenza (CRC RAS)**

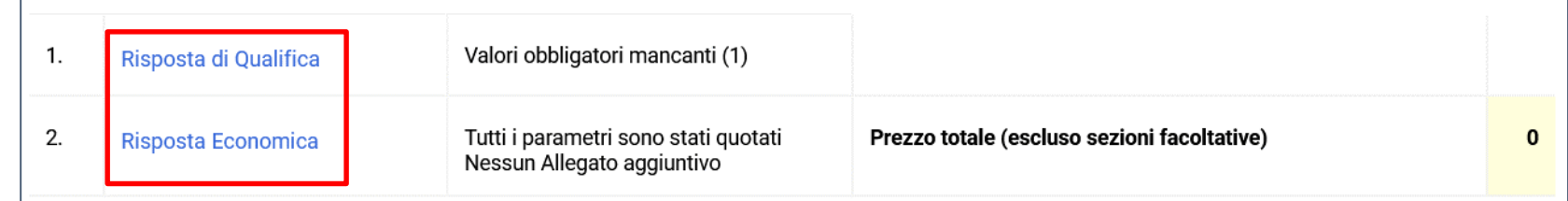

Rispondere per ogni busta presente (qualifica/tecnica/economica) cliccando sul campo **''Risposta di qualifica**'', '**'Risposta Tecnica''**e **''Risposta Economica''**.

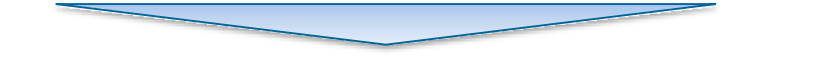

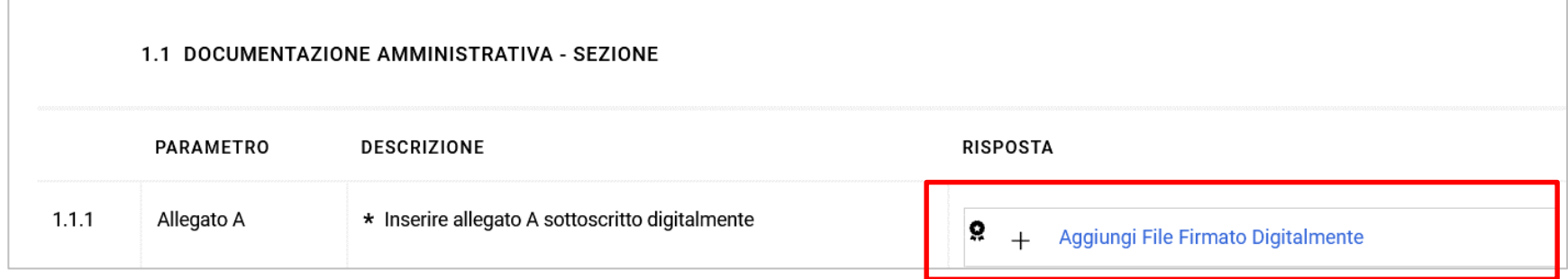

Rispondere per ogni punto contrassegnato con l'asterisco (campo obbligatorio). Per allegare la documentazione cliccare su ''**Aggiungi File Firmato Digitalmente''.**

Il portale gestisce allegati singoli fino ad un massimo di 50 MB ma è consigliato caricare allegati di 2MB o di dimensione inferiore.

Una volta compilata la risposta il sistema effettua il salvataggio.

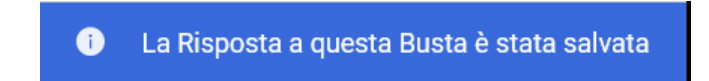

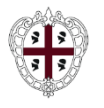

#### Selezionare dunque il pulsante **''Invia Risposta''/''Conferma risposta''**per procedere con l'invio

IMPORTANTE: Assicurarsi che la Risposta sia completa, inclusi eventuali allegati di file che l'Acquirente ha richiesto di aggiungere a singole domande o buste. Per inviare la Risposta all'Acquirente, fare clic su "OK" o "Annulla" per continuare a completarla. Dopo questo passaggio, ricordarsi di allegare i PDF firmati digitalmente facendo clic su "Carica PDF firmato"

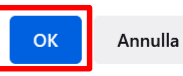

Il portale ricorda di effettuare un'ultima volta i controlli. Premere quindi '**'OK**'' per proseguire

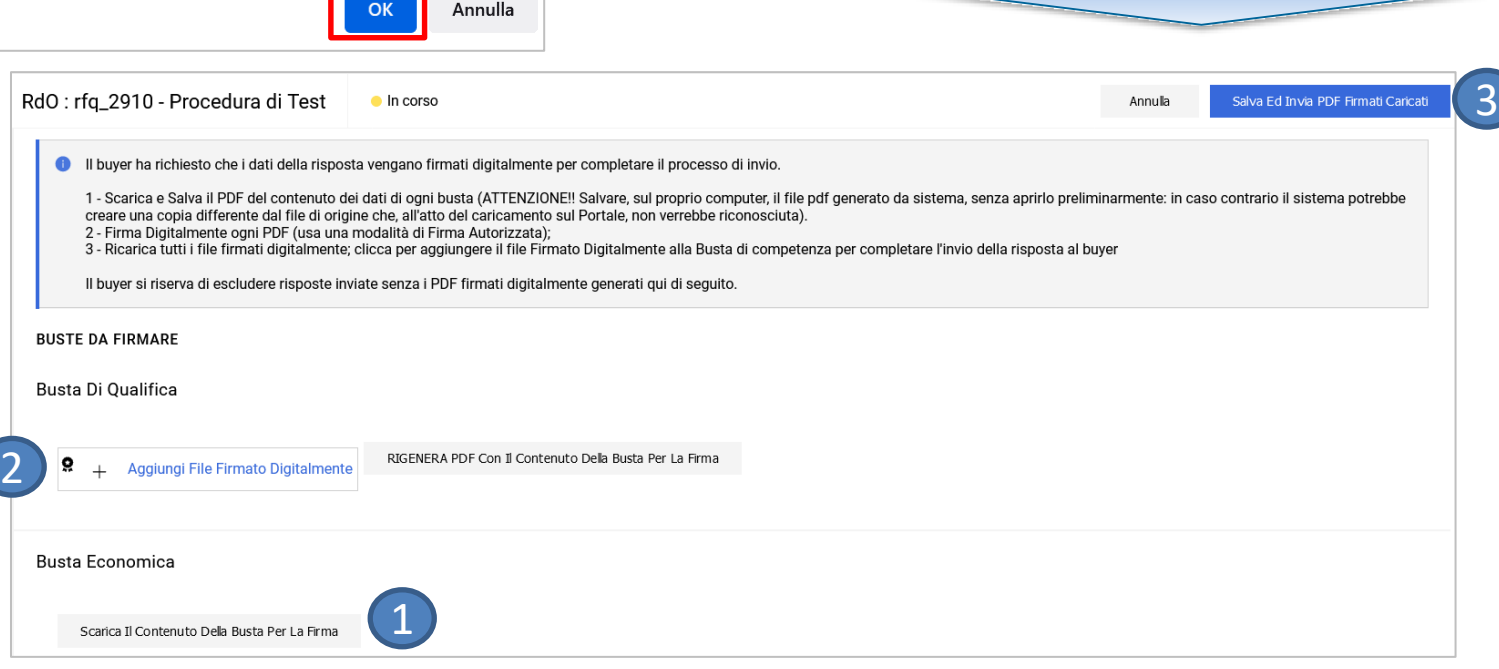

Qualora richiesto dalla procedura, prima di procedere è necessario firmare digitalmente gli allegati delle buste:

- Scaricare, per ciascuna busta, il contenuto in formato PDF per apporre la firma digitale (1);
- Caricare il file firmato per ciascuna busta di risposta (2);
- Procedere con l'invio (3).